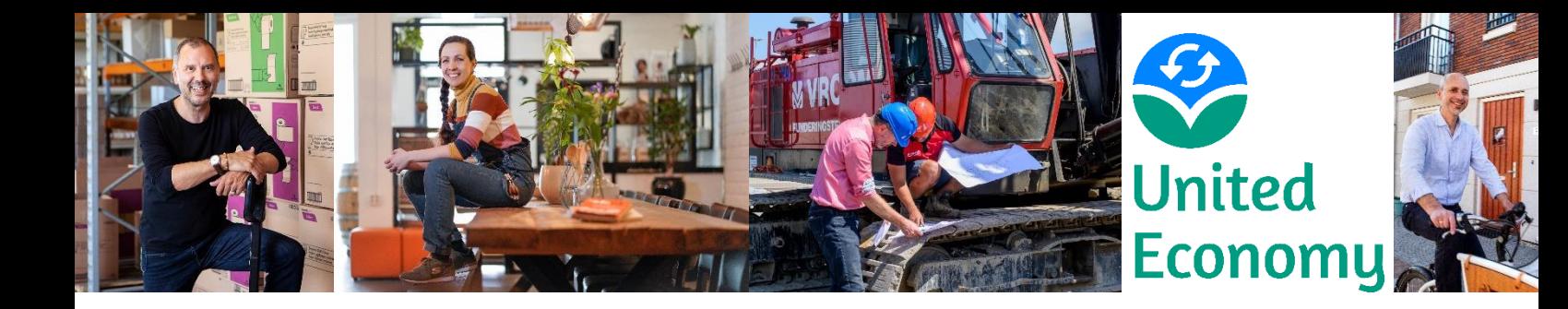

# Hulp bij Circulair Geld verwerken in de boekhouding

Voor je bedrijf werk je per periode (vaak per maand of kwartaal) de boekhouding bij. Dan heb je ook de mutaties op de circulaire rekening nodig. Deze mutaties kun je downloaden vanaf de handelsomgeving. Je hebt de keuze of je dit wel of niet als MT940-bestand doet. Een MT940bestand sluit op veel boekhoudpakketten het beste aan. Ook heb je (wellicht) het beginsaldo en eindsaldo van de betreffende periode nodig.

We leggen je in de volgende stappen uit hoe dit werkt:

### 0.Eenmalig: aanmaken van de rekening in je boekhouding

- Je maakt een nieuwe rekening aan in je boekhouding en die geef je de naam 'circulaire euro's' of 'circulaire rekening'. Sommige boekhoudpakketten vereisen dat je ook een rekeningnummer invoert. Je circulair geld-rekening heeft geen nummer (het is direct gekoppeld aan de naam van je bedrijf/organisatie), maar er is wel een nummer dat je kunt gebruiken voor in het boekhoudpakket. Je gebruikt dan nummer NL70TRIO0123456789. Dat is een bankrekeningnummer zonder verdere functie, alleen in gebruik om dit soort aansluitingen te maken.
- Nu de rekening bestaat in je boekhouding, kunnen hier boekingen op plaatsvinden (zie hierna).

#### 1.Mutaties downloaden (niet als MT940-bestand)

- Log in op de handelsomgeving.
- Ga naar 'Geldzaken'.
- Ga naar 'Rekening overzicht'.
- Ongeveer op het midden van je scherm zie je 'Periode'. • Daarachter kun je kiezen uit diverse opties.
- Kies voor de periode die je wilt. Vaak is het handig om voor de onderste optie 'Andere' te • kiezen. Dan kun je zelf precies de bedoelde periode selecteren door de gewenste datums in te vullen.
- Je ziet nu onder de groene balk alle mutaties van de betreffende periode verschijnen.
- In de groene balk staat het woord 'Bedrag'. Daarboven zie je twee symbolen. Klik op het • floppy-symbool om een download te maken.
- •De download gebruik je voor het invoeren van de gegevens in de boekhouding.

## Wij versnellen de transitie

unitedeconomy.nl

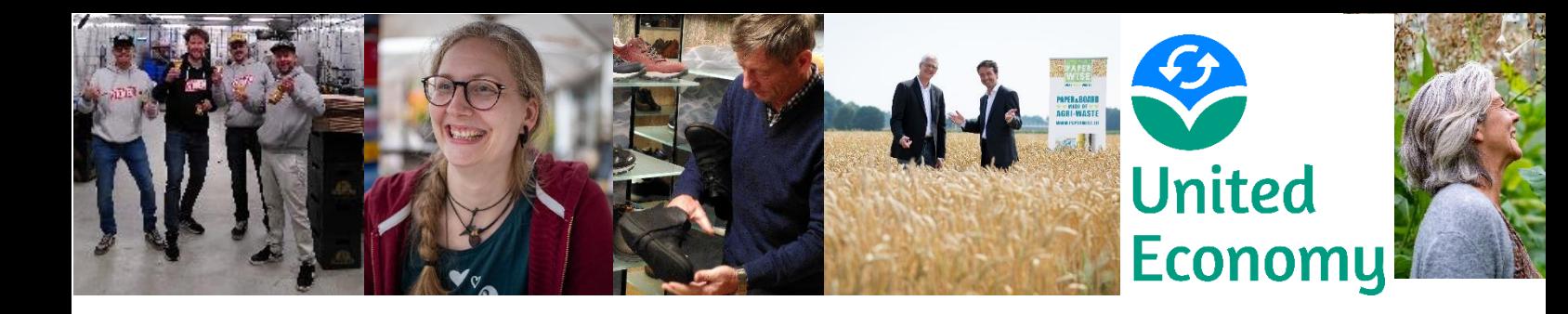

### 2.Mutaties downloaden als MT940-bestand

- Log in op de handelsomgeving.
- Ga naar 'Geldzaken'. •
- Ga naar 'Rekening overzicht'. •
- Klik op 'Transacties handelsrekening exporteren (MT940)' (in het linkermenu). •
- Kies de gewenste periode, bijvoorbeeld '2023 kwartaal 1'. •
- Klik op 'Bevestigen'.
- Het MT940-bestand wordt nu gedownload. Dat voer je in in de boekhouding.

### 3.Begin- en eindsaldo aflezen

- Ga (opnieuw) naar 'Rekening overzicht'.
- Ongeveer op het midden van je scherm zie je 'Periode'. Daarachter kun je kiezen uit diverse opties.
- Kies voor de periode die je wilt. Vaak is het handig om voor de onderste optie 'Andere' te • kiezen. Dan kun je zelf precies de bedoelde periode selecteren door de gewenste datums in te vullen.
- Links op je scherm, redelijk bovenaan, vind je het woord 'Startbalans'. Het cijfer daarachter is het saldo op de eerste dag van de opgegeven periode (begin dag).
- Rechts op je scherm, redelijk bovenaan, vind je het woord 'Eindbalans'. Het cijfer daarachter is het saldo op de laatste dag van de opgegeven periode (einde dag).
- •Om deze gegevens te downloaden doe je het volgende: tussen de knop "Zoeken" en het transactieoverzicht vind je rechts in het scherm de optie "Bestand downloaden". Hier kan je kiezen uit een CSV, Excel of PDF bestand.<sup>1</sup>

Lees in 'Hulp bij Uniteds verwerken in de boekhouding' hoe je een download maakt van de transacties van  $1<sup>1</sup>$ elke gewenste periode, tbv het per maand of per kwartaal bijwerken van je boekhouding.

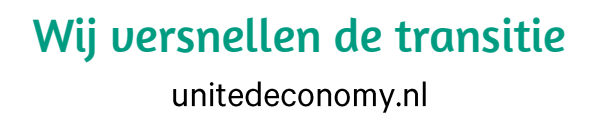